## **EMR Education**

### **Discern Reporting Portal Guide**

# **Cerner Discern Reporting Portal Guide**

The Discern Reporting Portal is used to run reports.

The Reporting Portal can be accessed using multiple methods:

- Click the menu dropdown on your Powerchart/FirstNet toolbar to open the **Discern Reporting Portal**.
- If you work from the Appbar, go to First-Time Setup: Adding [the Icon to Your Appbar.](#page-3-0)
- The icon is also available on the Cerner Launch page.

### *View options*

1. In the Reporting Portal, reports are sorted by **Categories**. Click to select a category and see the associated reports.

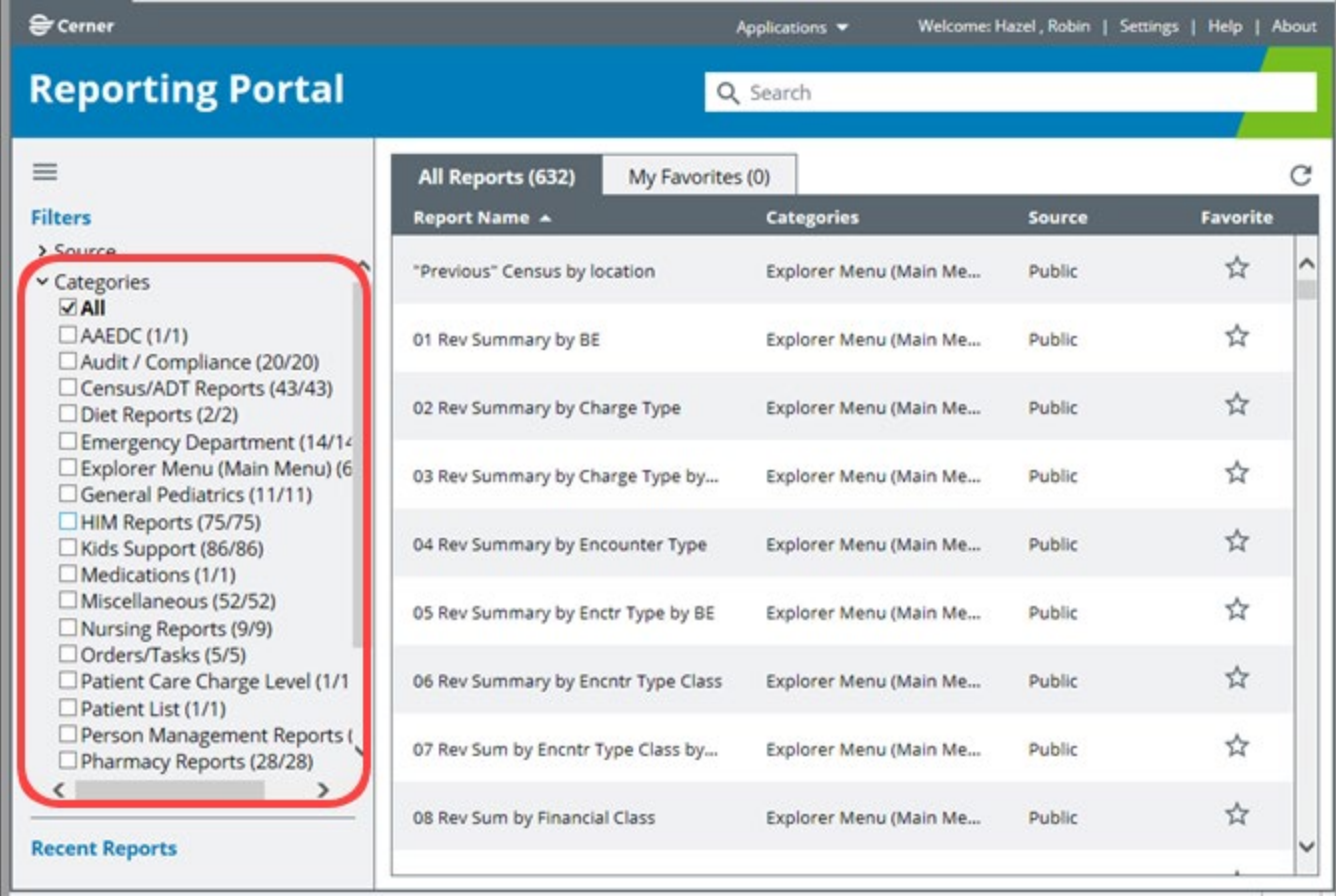

1 Informatics Education Review ed November 2021 Questions or need assistance? Call Children's IT Service Desk 24/7 952-992-5000 (4-5000 internal) Copyright © 2021 Children's Minnesota. All rights reserved. Some content is based on the intellectual property of Cerner Corporation and used with permission. All other trade names and registered trademarks are the property of their respective owners. This content is designed for general use with most patients; each clinician should use his or her own independent judgment to meet the needs of each individual patient. This content is not a substitute for professional medical advice, diagnosis, or treatment.

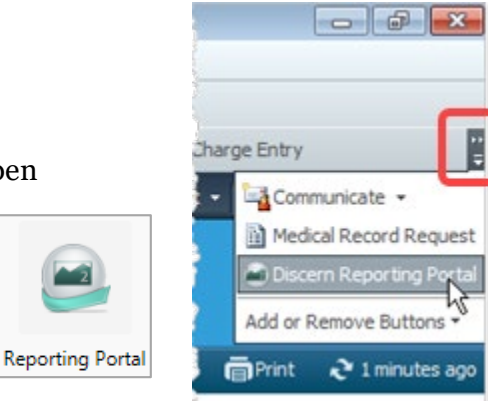

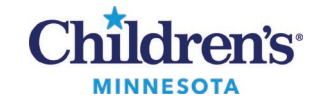

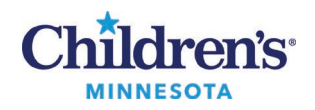

## **Discern Reporting Portal Guide**

2. Alternatively, type the name of a report in the Search field.

**Note**: If no reports are found, click **All**to ensure that categories are not selected.

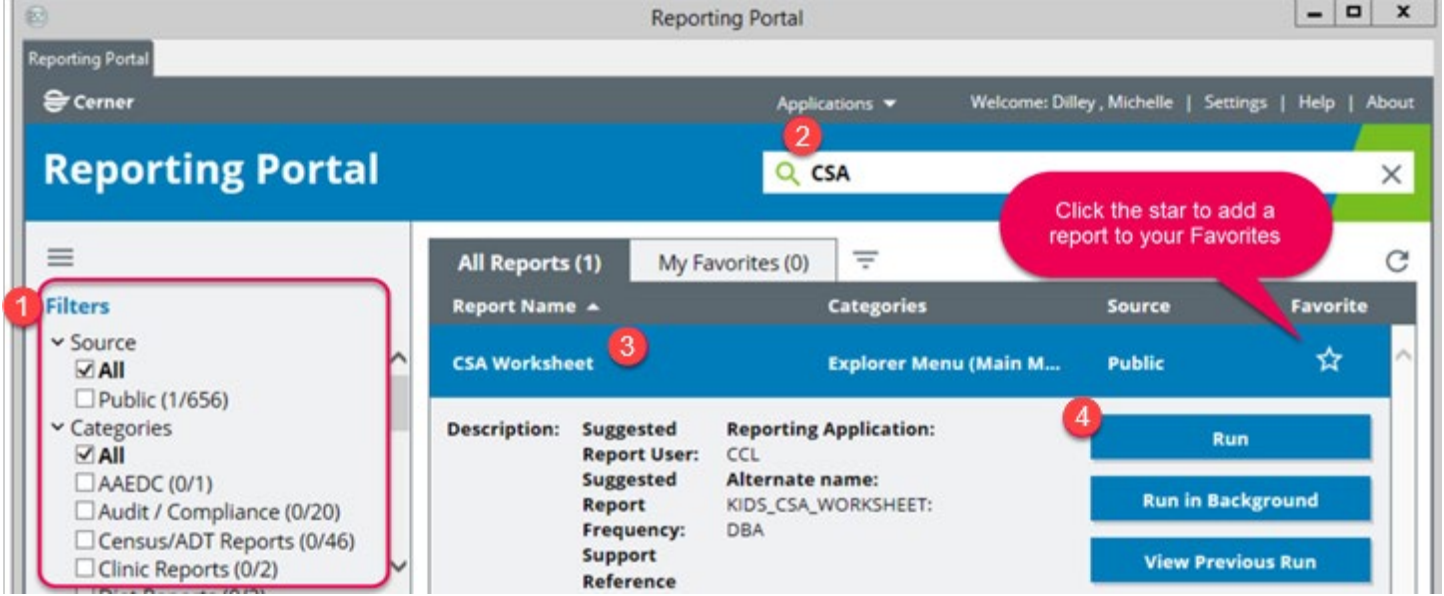

- 3. Click the **Report Name**row to see additional information and run the report.
- 4. Click **Run Report** or **View Previous Run**.

**Note:**If you don't have privileges to run the report, call Children's IT Service Desk and request the report.

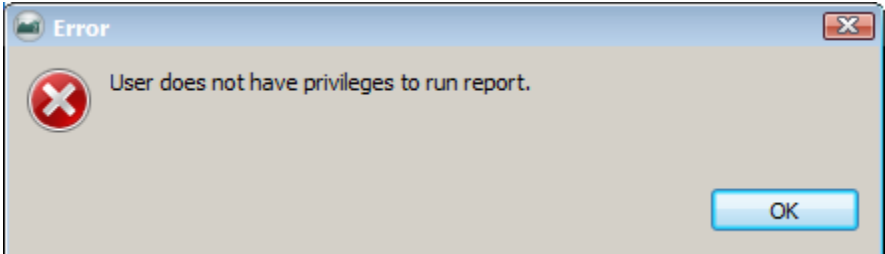

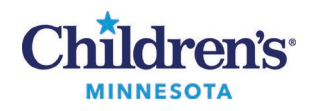

### **Discern Reporting Portal Guide**

### *Using Search*

1. With **All** reports **or**specific Categories selected, type text into the Search textbox; in this example **phys**:

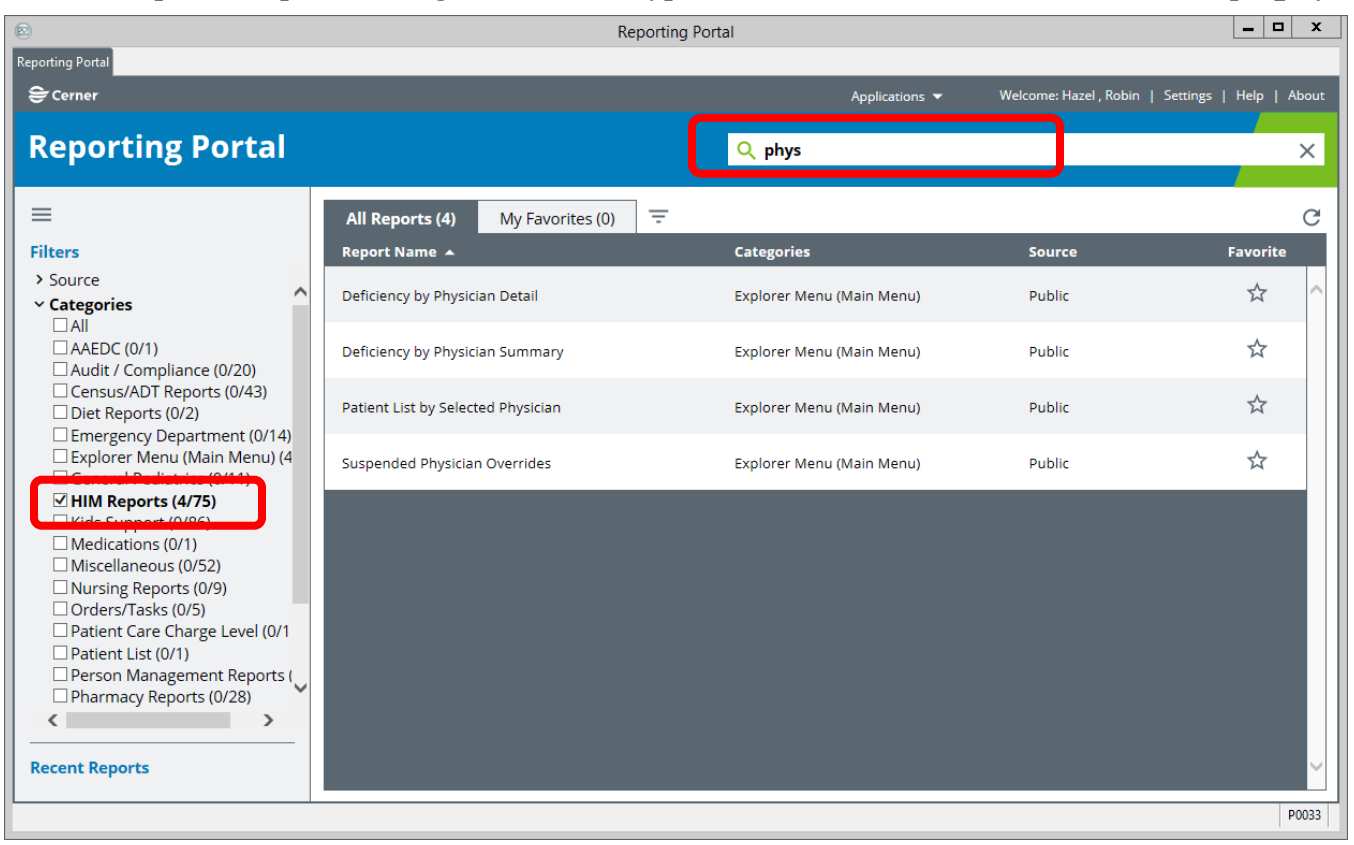

The portal displays the reports with titles that include the text string that you typed, filtered by the Categories selected.

**Note:***If no titles are found,*Categories may be selected, but you meant to search **All**titles. Click **All** at the top of the Category list.

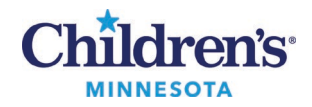

### **Discern Reporting Portal Guide**

### <span id="page-3-0"></span>*First-Time Setup: Adding the Icon to Your Appbar*

**Note**: The icon is also available on your PowerChart toolbar.

- 1. Open the Appbar from the Cerner launch page.
- 2. On the appbar, *right*-click the Appbar icon **and select Customize**…

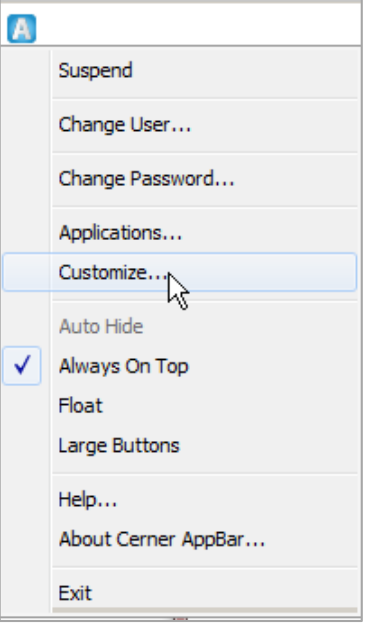

3 Click the **Buttons** tab, then select **Discern Reporting Portal**from the list. Click **OK**.

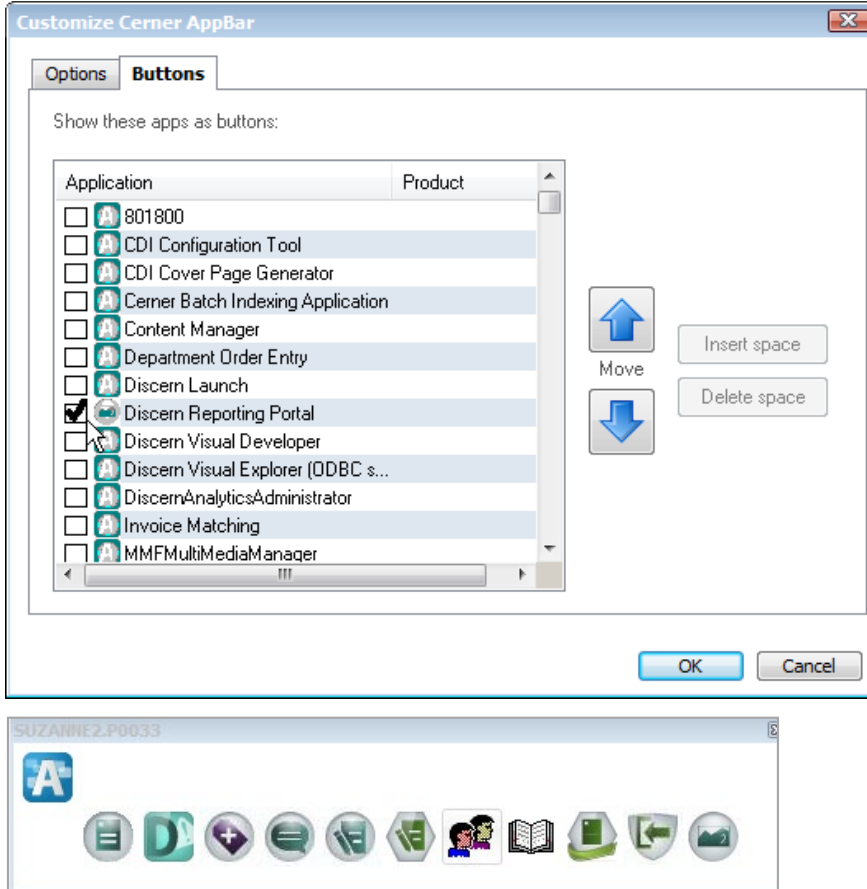